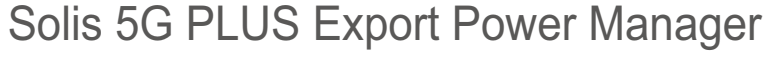

**South Solis** 

Installation and Operation Manual

Ver 1.6

Ginlong Technologies Co., Ltd. No. 57 Jintong Road, Binhai Industrial Park, Xiangshan, Ningbo, Zhejiang, 315712, P.R.China. Tel: +86 (0)574 6578 1806 Fax: +86 (0)574 6578 1606 Email:info@ginlong.com Web:www.ginlong.com

If you encounter any problem on the EPM, please find out the EPM S/N and contact us, we will try to respond to your question ASAP. Please adhere to the actual products in case of any discrepancies in this user manual.

Ginlong Technologies Co., Ltd.

# Contents

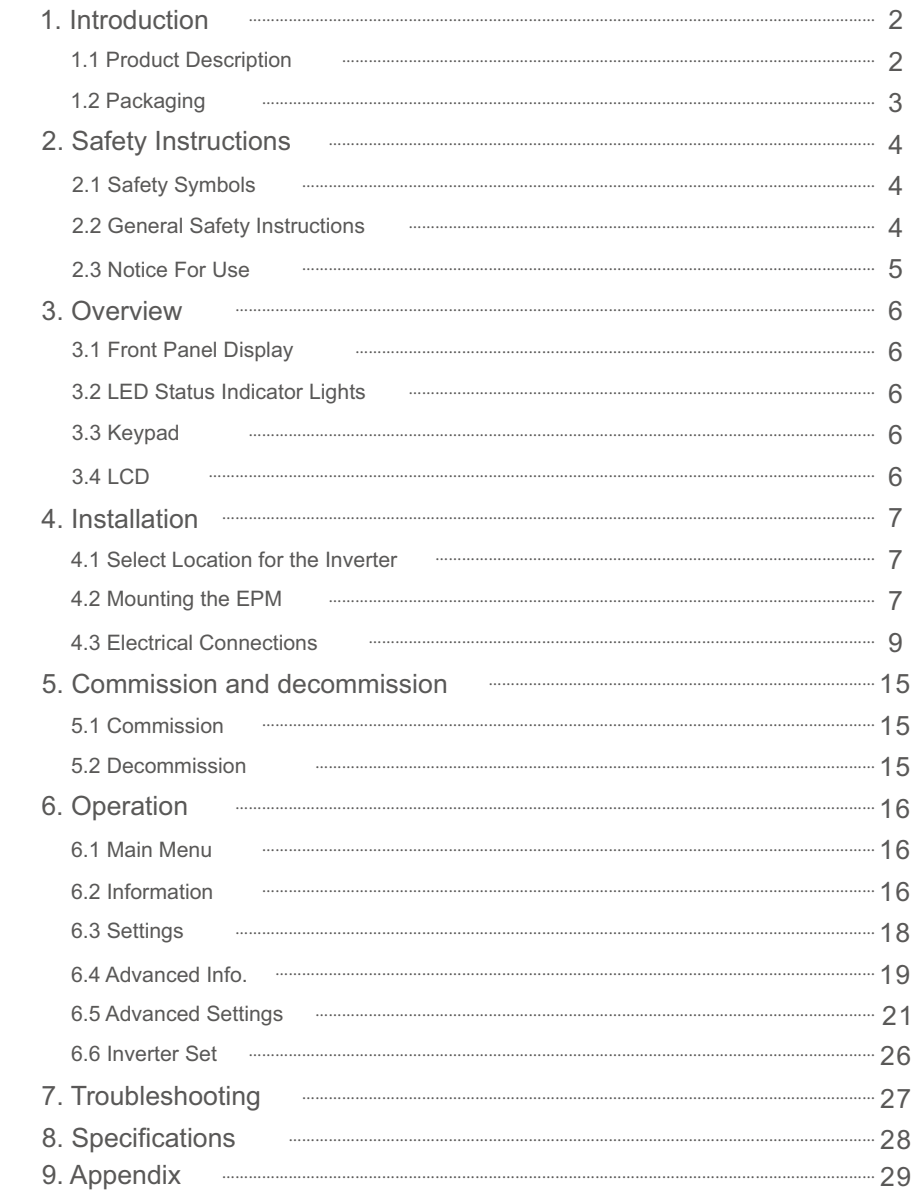

# 1. Introduction 1. Introduction

# 1.1 Product Description

Solis Export Power Manager can monitor and control the backflow power from the inverter to the grid thus providing export power control of inverters. It also has integrated datalogging function as well.

The export power manager is suitable for using with all solar PV grid tie inverters. Model: Solis-EPM3-5G-PLUS is for three phase systems.

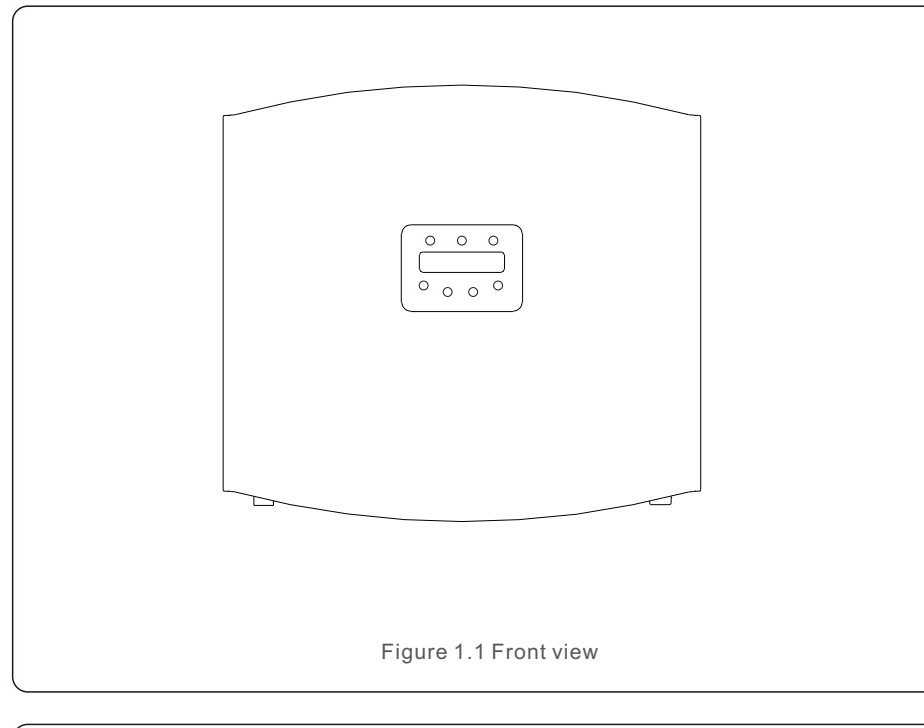

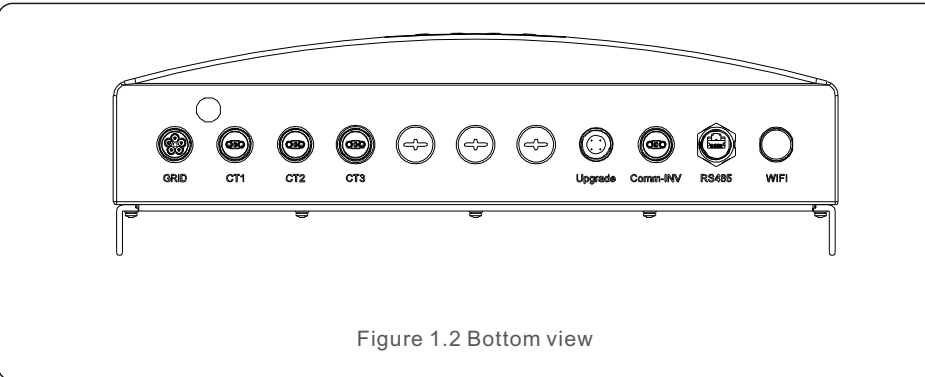

# 1.2 Packaging

When you receive the EPM please ensure that all the parts listed below are included:

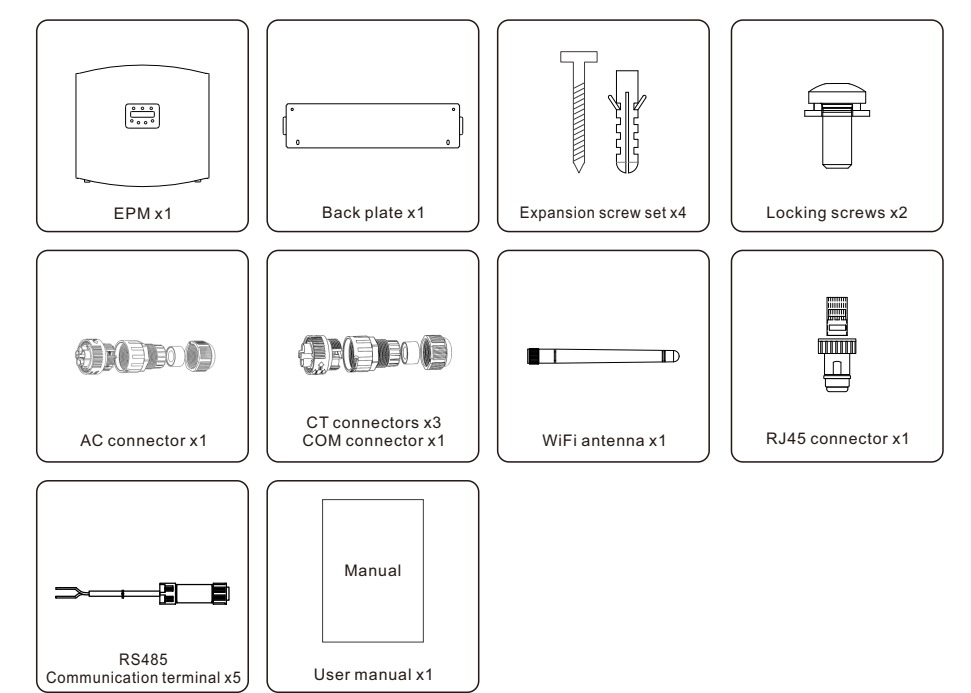

If anything is missing, please contact your local Solis distributor.

# 2. Safety Instructions 2. Safety Instructions

### 2.1 Safety Symbols

Safety symbols used in this manual, which highlight potential safety risks and important safety information, are listed as follows:

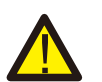

#### **WARNING:**

WARNING symbol indicates important safety instructions, which if not correctly followed, could result in serious injury or death.

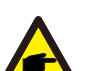

**NOTE:**  NOTE symbol indicates important safety instructions, which if not correctly followed, could result in some damage or the destruction of the inverter.

#### **CAUTION:**

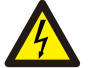

CAUTION, RISK OF ELECTRIC SHOCK symbol indicates important safety instructions, which if not correctly followed, could result in electric shock.

#### **CAUTION:**

CAUTION, HOT SURFACE symbol indicates safety instructions, which if not correctly followed, could result in burns.

### 2.2 General Safety Instructions

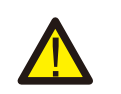

#### **WARNING:**

Electrical installations must be done in accordance with the local and national electrical safety standards.

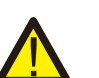

#### **WARNING:**

It is forbidden to insert or unplug the CT cable with power on. If accidentally disconnected the CT cable, please turn off the main AC switch and wait for 5 mins before reconnect the cable.

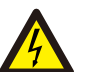

#### **CAUTION:**

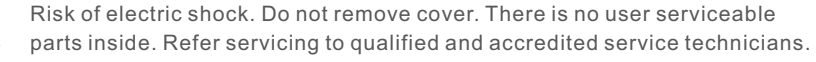

#### **CAUTION:**

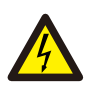

Risk of electric shock from energy stored in capacitors. Do not remove cover until 5 minutes after disconnecting all sources of supply expect service technician. Warranty may be voided if any unauthorized removal of cover.

#### 2.3 Notice For Use

The Export Power Manager has been constructed according to the applicable safety and technical guidelines.

Use the Export Device in installations that meet the following specification ONLY:

- 1.Permanent installation is required
- 2. The electrical installation must all the applicable regulations and standards.
- 3. The Export Power Manager must be installed according to the instructions stated in this manual.
- 4. The Export Power Manager must be installed according to correct technical specification.
- 5. To install the Export Device you should notice the phase of sampling voltage and the direction of sampling current, then you can connect sampling wires and CT (current transformer).

# 3. Overview

# 3.1 Front Panel Display

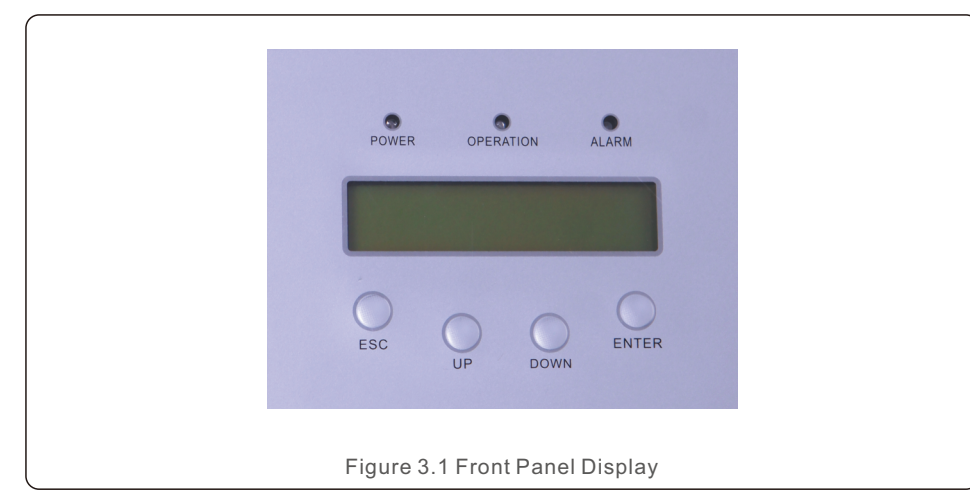

### 3.2 LED Status Indicator Lights

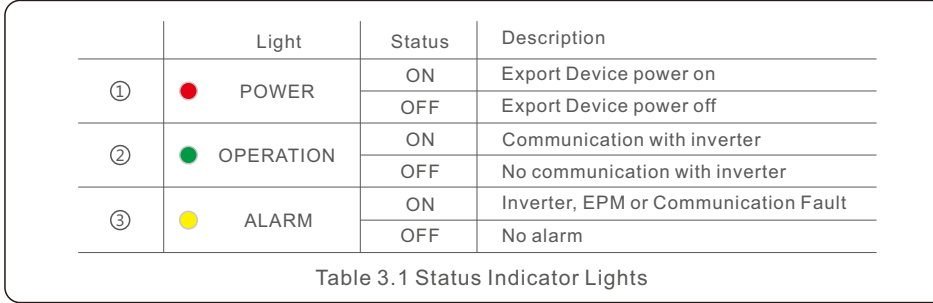

#### 3.3 Keypad

There are four keys in the front panel of the Inverter(from left to right): ESC, UP, DOWN and ENTER keys. The keypad is used for:

- Scrolling through the displayed options (the UP and DOWN keys);
- Access to modify the adjustable settings (the ESC and ENTER keys).

#### 3.4 LCD

The two-line Liquid Crystal Display (LCD) is located on the front panel of the EPM, which shows the following information:

- Export Power Manager operation status and data;
- Service messages for operator;

#### 4.1 Select a Location for the EPM

To select a location for the EPM, the following criteria should be considered:

- The temperature of the EPM could up to 75℃.
- The EPM is designed to work in extreme temperature range is from -25℃ to 60℃.
- The EPM should be kept minimum 300mm clearance from the other device.
- The EPM cannot be placed in direct sunlight.

### 4.2 Mounting the EPM

Please attach mounting plate on to wall horizontally where to install the product. Then mark A , B , C and D to fix mounting plate.(see Figure 4.1)

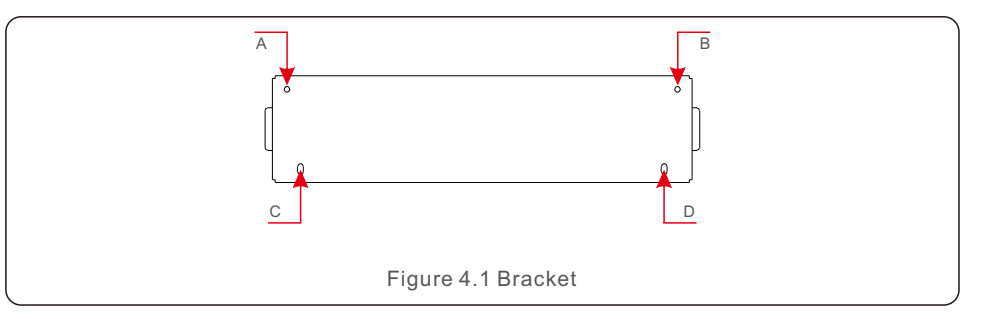

Drill four φ8 holes and insert expandable shell into the holes which make the bracket alignment. After that fix the bracket on the wall.(see Figure 4.2)

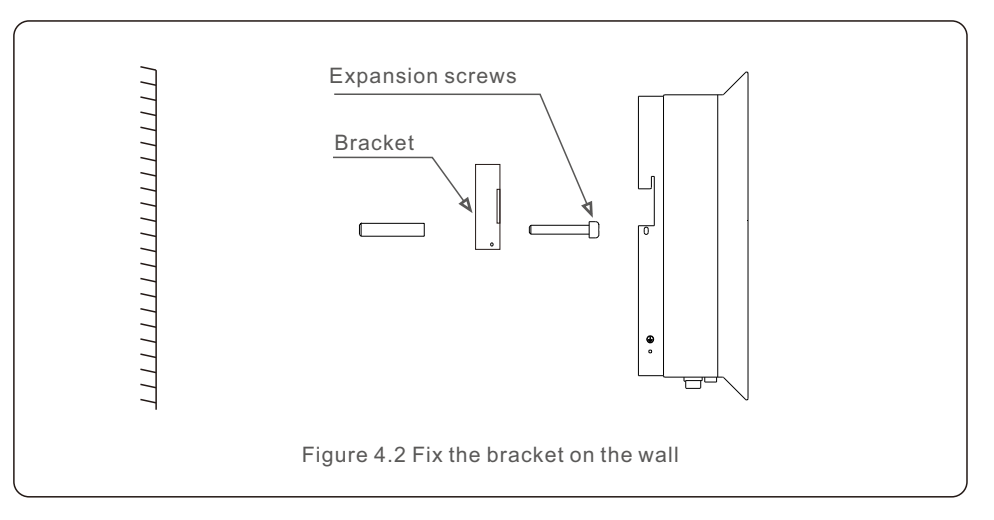

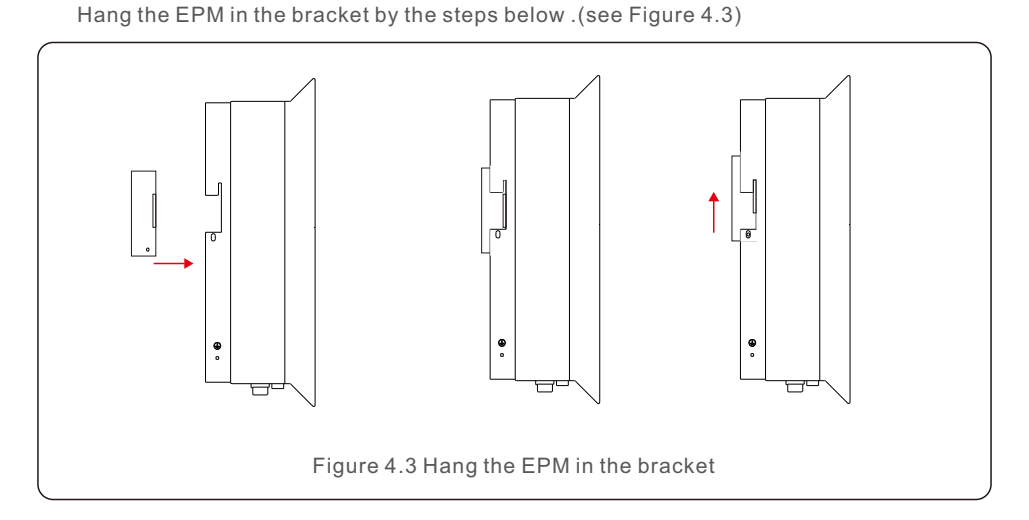

Fix the two screw at the side of bracket.(see Figure 4.4)

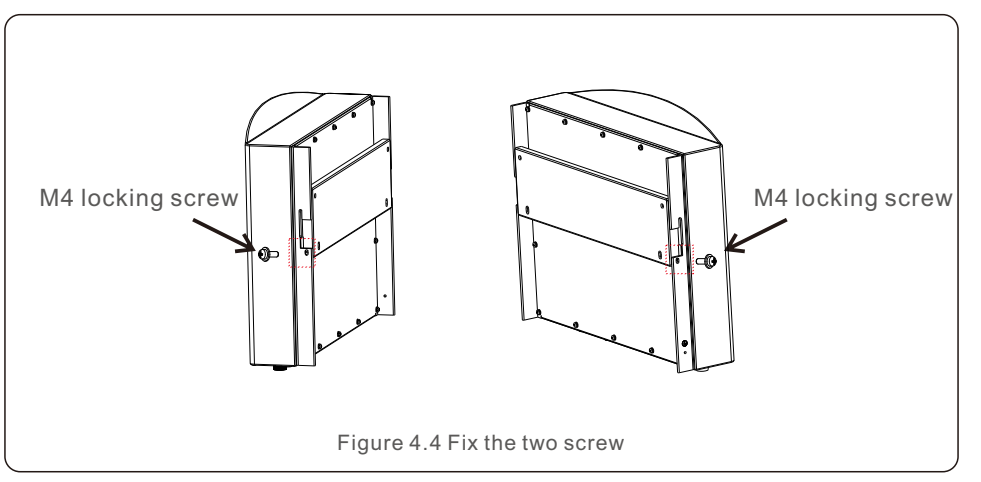

### 4.3 Electrical Connections

The Export Power Manager is designed for electrical connection without removing the

#### cover.

The meaning of the symbols located at bottom of the EPM is listed in Table 4.1.

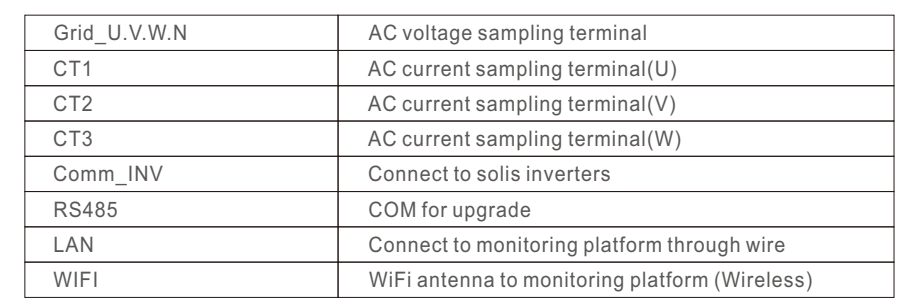

Table 4.1 The meaning of the symbols located at bottom of the EPM

System connection diagram is as follows:

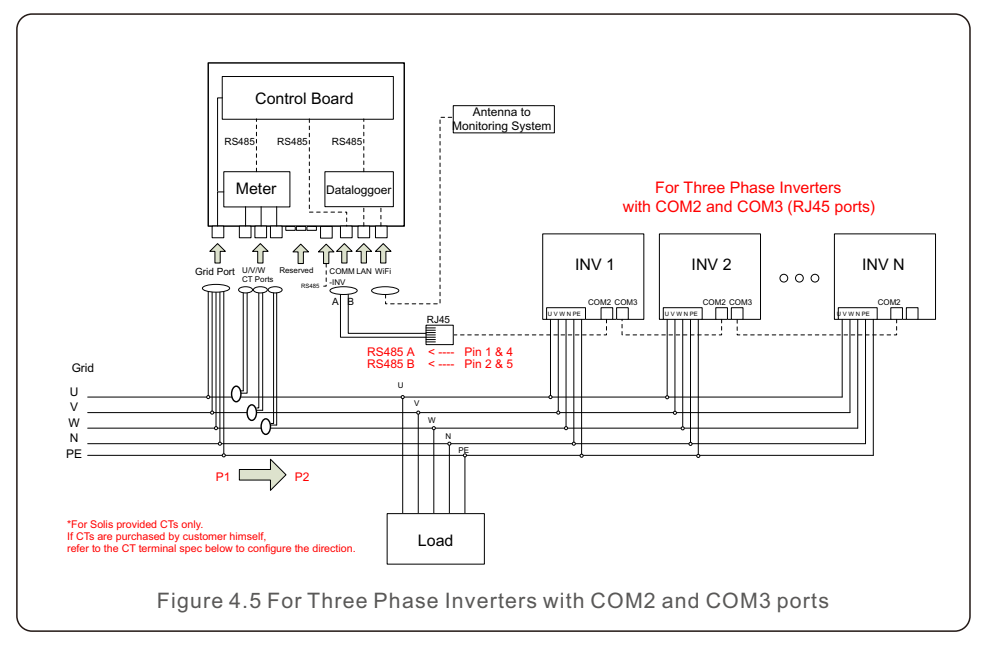

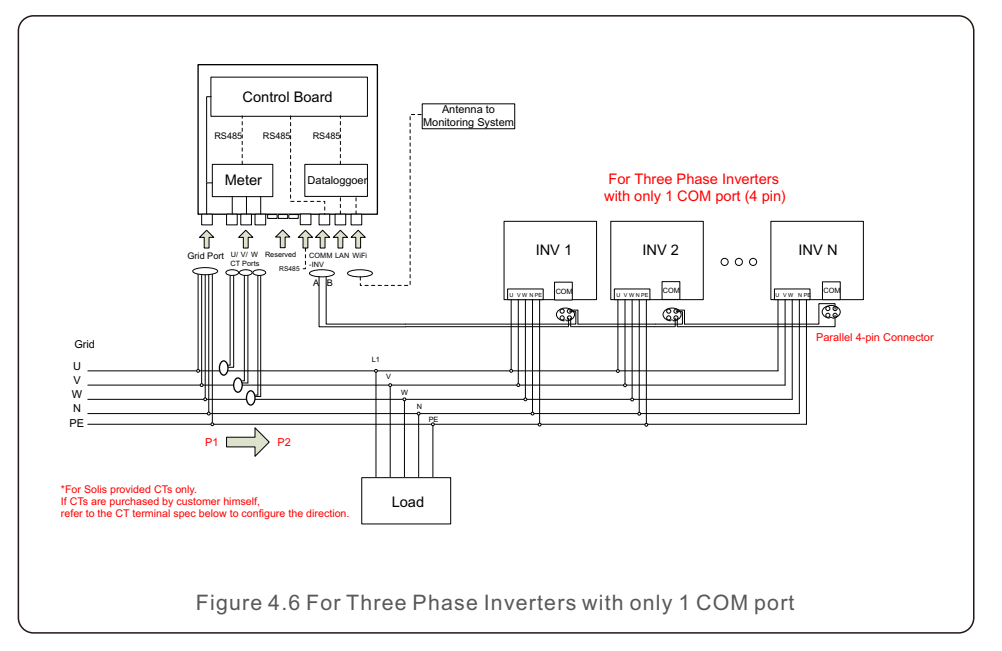

#### **1 Make the Grid input cable**

- a. Measure the distance from EPM to power distribution box. And find proper cable for grid input. 5 core cable for Solis-EPM3-5G-PLUS.
- b. For three phase inverter installation connect U, V, W to pin1, 2,3 and connect N to pin4, connect PE to  $\oplus$  (see figure4.7).

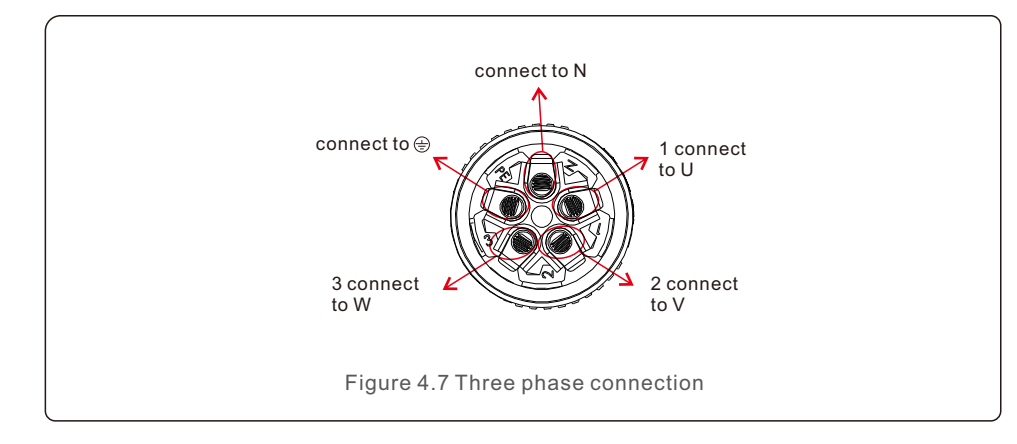

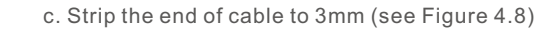

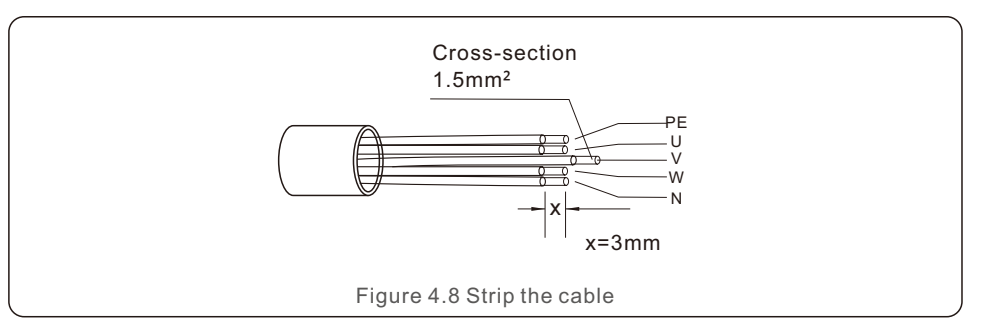

d. Through the cable to the washer and use a suitable screw driver to fix the wire to the connector (see Figure 4.9).

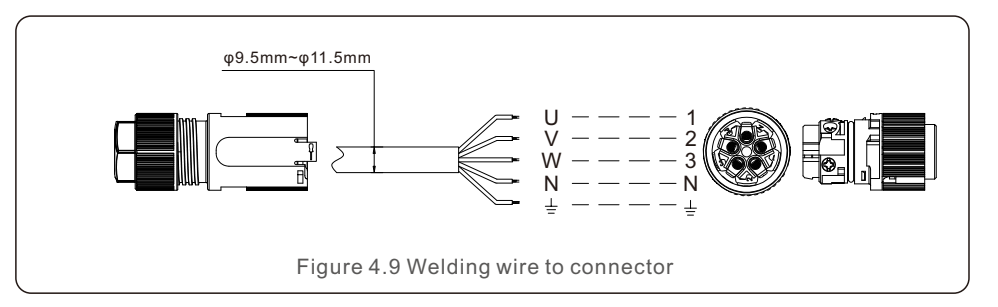

e. Assemble the connector (see Figure 4.10)

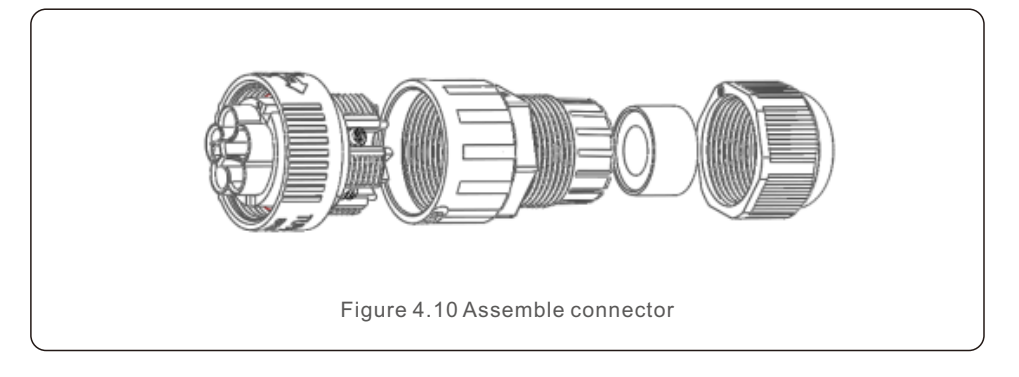

#### **2. Make RS485 cable (COMM-INV port)**

a. Refer to figure 4.11, the RS485 terminals for inverter and EPM are already assembled. Tips:RS485 cable: preferred 0.5mm.

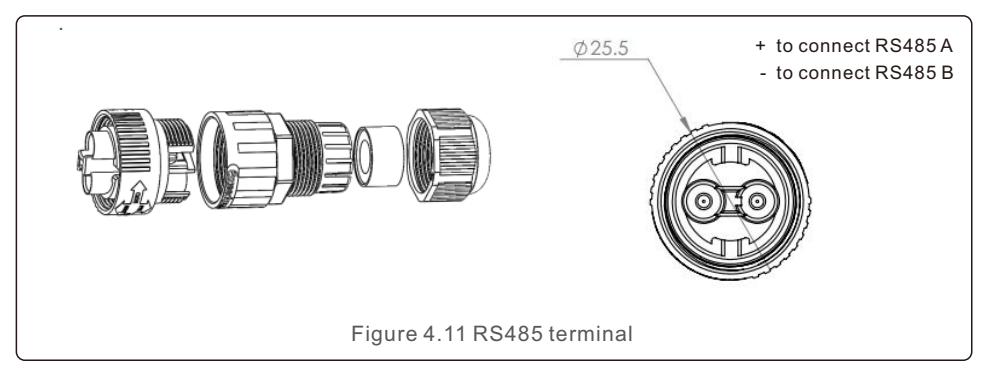

b. Refer to figure 4.11, connect communication cable between inverter with EPM, and then measure the distance from EPM to inverter. Use proper cable for RS485 connection. (0.5mm²)

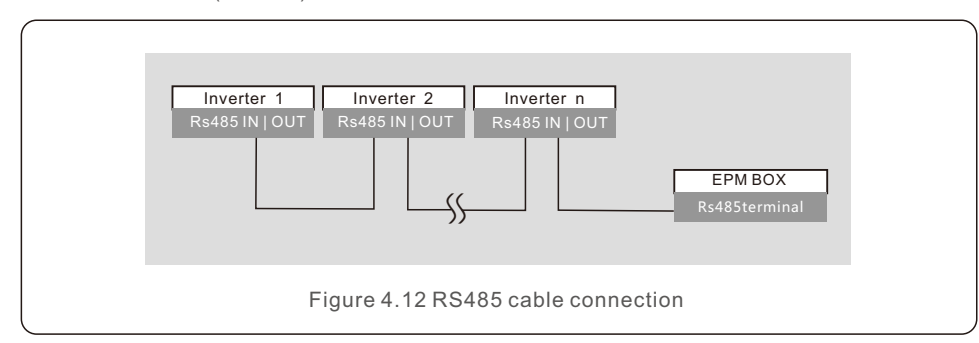

c. Follow step1 to assemble 2 connectors to each end of cable.

#### **3. Connect and fix the CT**

To detect the backflow power, the CTs need to be installed at the PCC (Point of Common Coupling), instead of the load branch circuit.

#### **Note:**

For three phase system, CT1,CT2 and CT3 must be installed on U,V and W

with correct sequence, otherwise EPM can not detect the correct data.

"The CT cable outer diameter is 6.5mm-7.5mm, cross-sectional area 1.5mm²".

a. Switch off the main switch, disconnect the line cables.

b. Insert the cables through the CT, make sure the P1 on CT is towards grid and P2 is towards the inverter.

c. Reconnect the line cables.

**Note:** 

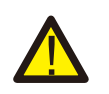

If the CT is installed in the wrong direction, the EPM can't work normally.

#### **Note:**

The standard package of EPM DOESN'T include the CT current sensor. Please select CT with secondary current of 5A.

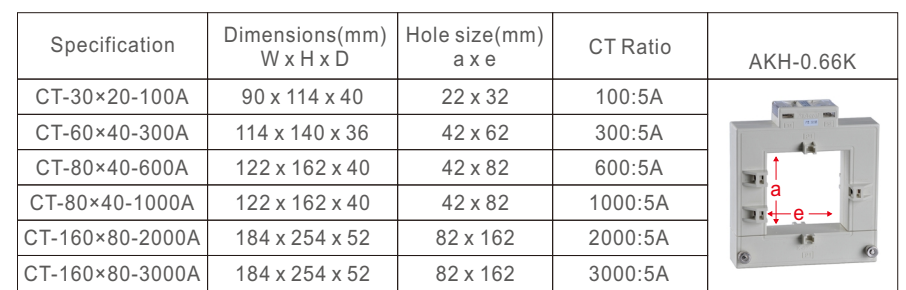

Table 4.2 CT Ratio

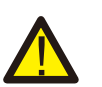

**Note:** 

Solis recommends customers to purchase suitable current transformers from local suppliers according to the max possible current in different projects. As long as the secondary current is 5A,it will not affect the warranty of the EPM devices and inverters.

Solis can also provide above current transformers as an optional accessory. Customers can contact Solis sales rep to place the order based on their project requirements.

# 4. Installation 5. Commission and decommission

#### **4. Muti inverter connection**

Please follow figure 4.6 system diagram to connect muti-inverters. EPM can control maximum 80 inverters. One grid connection point ONLY.

**The inverter address must be set to different value. Please set address from 01 to 80. Before start up inverter please follow 6.5.1 to set inverter number in EPM.**

#### **5. Monitoring**

Two methods of monitoring are available with the EPM device connected.

1. Through WiFi antenna on the EPM device.

This is similar with the Solis WiFi datalogger. The WiFi antenna can broadcast data

to the local router and then to the Solis monitoring platform. No wiring is needed.

2. Through RJ45 cable

**Note:** 

This port is used for connection directly to the router.

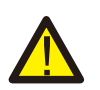

When connect the inverters to the EPM, do not use the other ports on inverters to realize the monitoring function.

#### 5.1 Commissioning

- 1. Switch off all the AC breakers and DC breakers in the system.
- 2. Complete AC and DC wirings for inverters by following inverter manuals.
- 3. Connect AC cables to the Grid terminal on the EPM.
- 4. Install the CTs to the grid connection side with correct direction as mentioned in EPM manual.
- 5. Connect RS485 communication cables between inverters and EPM Comm-INV port.
- 6. Switch on the DC breakers for Inverters and set the inverters to "OFF" in LCD and Set "External EPM Set"- "5G EPM" -"Failsafe: ON". Then assign slave addresses accordingly in inverters.
- 7. Switch on all the AC breakers for inverters and EPM
- 8. Set EPM settings including"Inverter Qty Set", "Backflow Power", "Set CT Ratio" and "Set Capacity" based on the actual system configuration.
- 9. Turn on some loads and check the power flow data on EPM. Negative power indicates taking power from grid and CT direction is correct. Positive power indicates export power to grid and the CT direction is reversed (Change the CT direction accordingly).
- 10. If the CT direction is confirmed correct and EPM is not reporting any alarms, set all inverters to ON in inverter LCD.
- 11. Commissioning Completed.

#### 5.2 Decommissioning

In order to aovid the backflow power to grid, please stop the inverter before stop the EPM.

- 1. Turn off the inverter output AC breaker.
- 2. Turn off inverter input DC breaker or pull out PV cable to stop inverter.
- 3. Turn off the grid input breaker of EPM.
- 4. Disconnect all cable of EPM, disassemble EPM after 5mins.

During normal operation, the display alternately shows the power of grid side and the operation Status .Screens can also be scrolled manually by pressing the UP and DOWN keys. Press the ENTER key to access to the Main Menu.

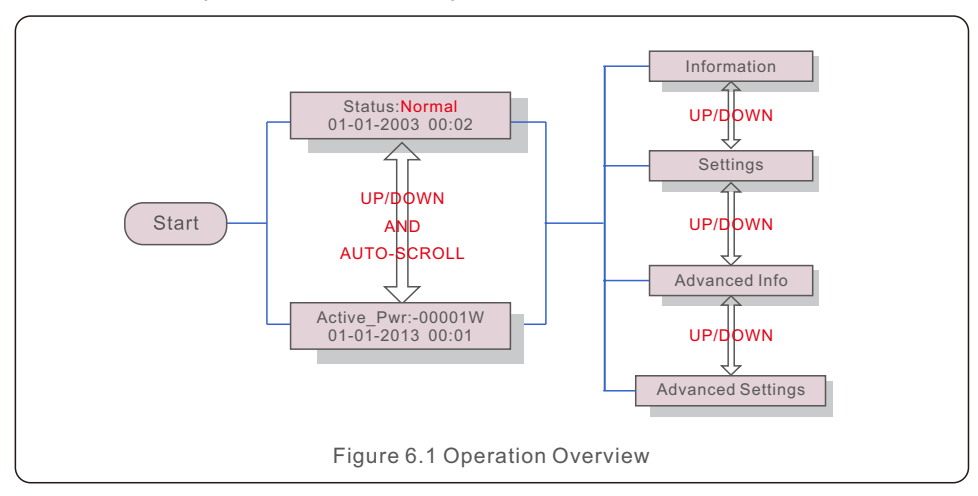

There are 6 status:

Normal: The system works normally

RS485 AllFail: EPM has lost communication with ALL inverters

M-ComFailsafe: EPM has lost communication with the Meter inside

CT-Failsafe: Current Sensor failed

M-VFailsafe: One phase voltage of the meter is ZERO

RS485Fail: EPM has lost communication with one or some of the inverters

#### 6.1 Main Menu

There are four submenus in the Main Menu (see Figure 6.1):

- 1.Information
- 2.Settings
- 3. Advanced Info.
- 4. Advanced Settings

### 6.2 Information

Solis Export Power Manager main menu provides access to operational data and information. The information is displayed by selecting "Information" from the menu and then by scrolling up or down.

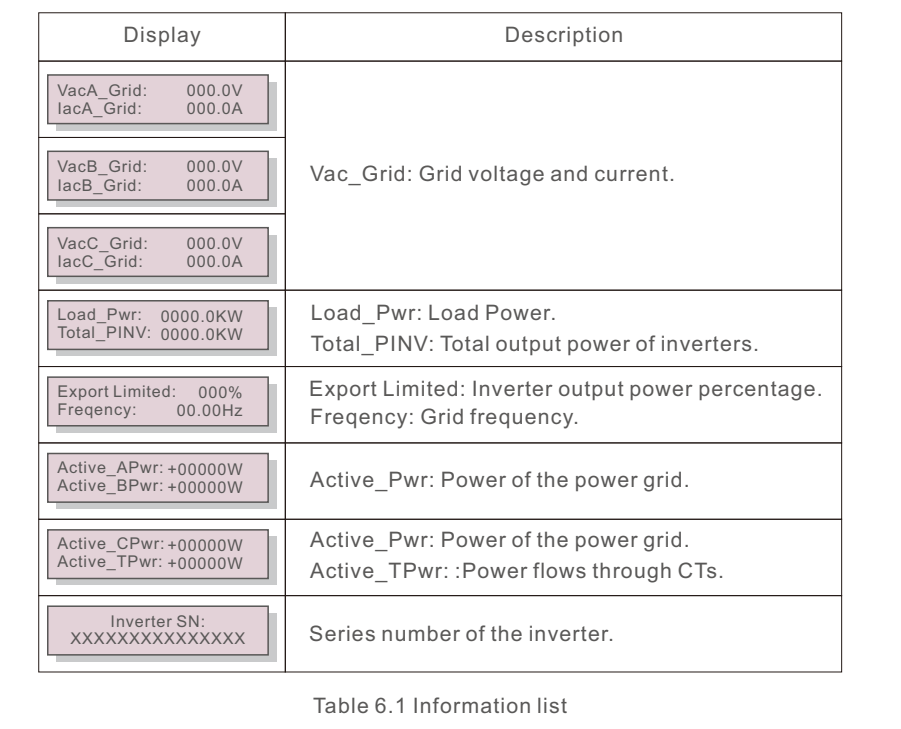

#### 6.2.1 Lock screen

Pressing the ESC key returns to the Main Menu. Pressing the ENTER key locks (Figure 6.2(a)) or unlocks (Figure 6.2 (b)) the screen.

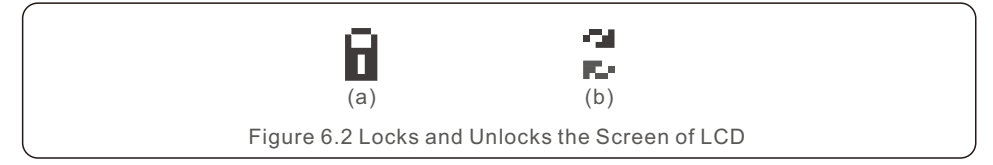

### 6.3 Settings

The following submenus are displayed when the Settings menu is selected:

1. Set Time

2. Set Address

### 6.3.1 Set Time

This function allows time and date setting. When this function is selected, the LCD will display a screen as shown in Figure 6.3.

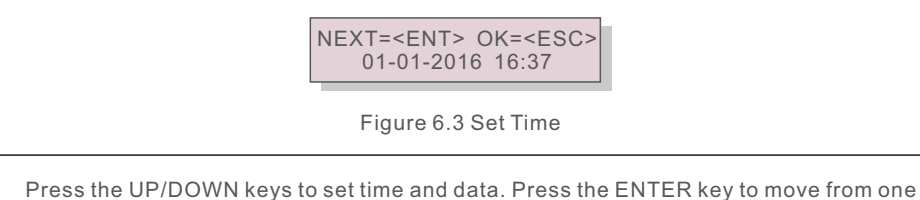

digit to the next (from left to right). Press the ESC key to save the settings and return to the previous menu.

# 6.3.2 Set Address

This function is used to set the address when muti inverters are connected to three monitor. The address number can be assigned from "01"to "99"(see Figure 6.4). The default address number is "01".

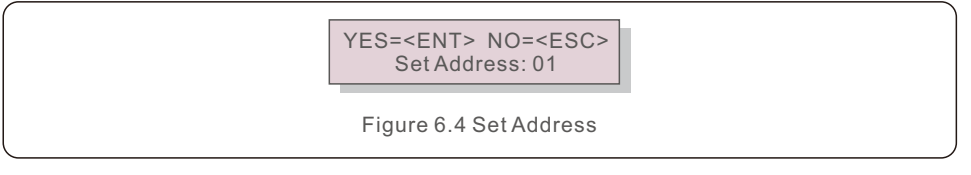

Press the UP/DOWN keys to set the address. Press the ENTER key to save the settings. Press the ESC key to cancel the change and return to the previous menu.

# 6.4 Advanced Info - Technicians Only

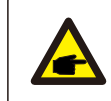

To access to this area is for fully qualified and accredited technicians only. Enter menu "Advanced Info." and "Advanced settings" (need password).

Select "Advanced Info." from the Main Menu. The screen will require the password as below:

> YES=<FNT> NO=<FSC> Password:0010

Figure 6.5 Enter password

After enter the correct password the Main Menu will display a screen and be able to access to the following information.

**1. Inverter Power 2. CT Connect Status 3. Version** 

**4. Model Inverter 5. Communication Data 6. Energy Info**

# 6.4.1 Inverter Power

**NOTE:** 

The screen shows the information of Inverter Power for each inverter which connected to the EPM.

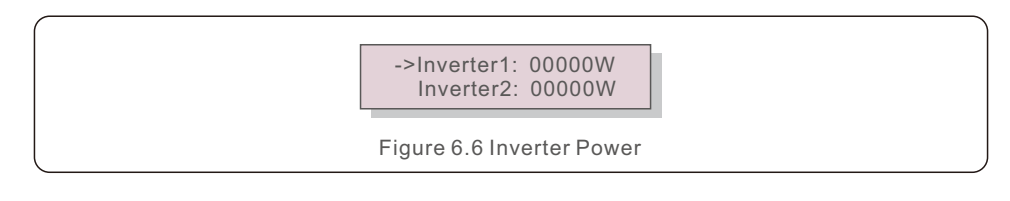

# 6.4.2 CT Connect Status

The position of three-phase CT installation and direction of current detection refer to 4.3, P1 on CT is towards grid and P2 is towards the inverter, the CT connect status only works when you switch to"grid off'" mode and when the load is large enough for EPM to detect an import, then EPM detection will display OK, as shown in figure 6.7. Otherwise, the status will display "NG" which indicates wrong CT direction.

> ->CTA connection: OK CTB connection: OK

Figure 6.7 CT Connect Status

#### 6.4.3 Version

The screen shows the model version and the software version of the Inverter. Figure 6.8 Version Software Ver.: 11

#### 6.4.4 Model Inverter

The screen shows the Rated power of inverters that are connected to the EPM.

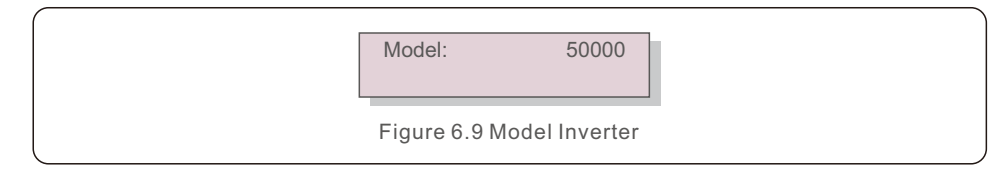

### 6.4.5 Communication Data

The screen shows the internal communication data of the Inverter, for service technicians only.

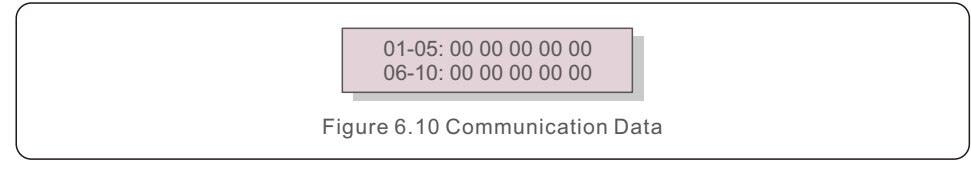

### 6.4.6 Energy Info

This shows the energy records on the EPM. 1.Load Total E.2.INV Send Total E.3.Send Grid Total E.4.Get Grid Total E.

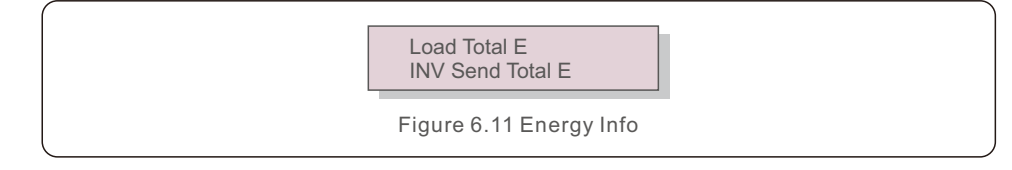

### 6.5 Advanced Settings - Technicians Only

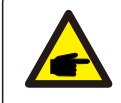

To access to this area is for fully qualified and accredited technicians only. Please follow 6.4 to enter password to access this menu.

Select Advanced Settings from the Main Menu to access the following options:

**1. Inverter Qty. Set 2. Backflow Power 3. Set CT Ratio 4. FailSafe ON/OFF** 

**5. Backflow Work Mode 6. PELD ON/OFF 7. Transmit ON/OFF 8. System Updade** 

**9. Reset Password 10. Restore settings 11.Set Capacity** 

#### 6.5.1 Inverter Qty. Set

**NOTE:** 

This submenu is used for setting inverter number.

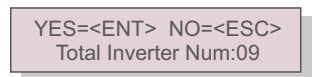

Figure 6.12 Inverter Qty. Set

Enter the screen ,it shows all the number of inverters which conected to the EPM. The number(01~99) can be select by pressing the UP/ DOWN keys.

Press the ENTER key to set the inverter number ESC key to return to the previous menu.

### 6.5.2 Backflow Power

This submenu is used for setting allowed power that inverter can generate to grid.

YES=<ENT> NO=<ESC> Set Power: +000000W

Figure 6.13 Set Backflow Power

Press the UP/DOWN keys to set data.Press the ENTER key to set backflow power Then press UP/DOWN keys to change the number( the times of 100). Press the ESC key to save the settings and return to the previous menu.

### 6.5.3 Set CT Ratio

This is used to set the CT ratio for the current transformer. Setting range is from 20:1 to 9900:1 with 10:1 interval. For example, if 1000:5A current transformer is used, please set the ratio as 200:1

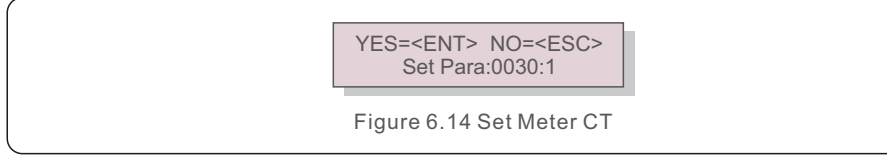

Press the UP/DOWN keys to set data. Press the ENTER key to set CT Para. Press the ESC key to save the settings and return to the previous menu.

### 6.5.4 FailSafe ON/OFF

The submenu is used for setting fail Safe ON/OFF.

Fail Safe indicates the communication status between EPM and inverters. The default setting is "Run". DON'T change it without technicians.

> YES=<ENT> NO=<ESC> FailSafe: RUN

Figure 6.15 FailSafe ON/OFF

When the Fail Safe is set as "Run". If some of inverters lost communication with EPM , EPM's LCD screen will display " RS485 fail"; if all inverters lost communication with EPM, then the LCD screen of EPM will display "fail safe". And The inverter stops output power.

When the Fail Safe is set as "Stop", communication lost between EPM and inverters will not affect the output of inverters.

### 6.5.5 Backflow Work Mode

This submenu is used for set backflow work mode: 01, 02. "01" is the default mode.

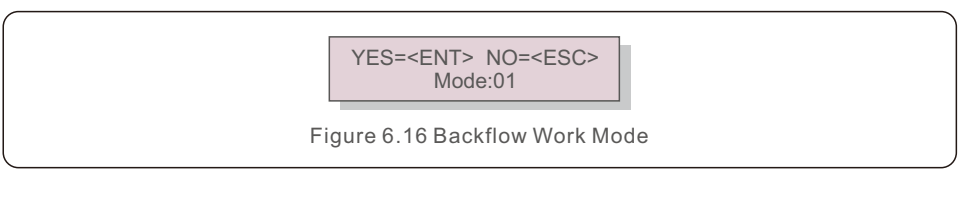

Mode "01", As shown in the figure 6.17, the average limiting mode, the output power of each phase is the average of the three-phase load power, and it is more than the phase of the lowest power in three phases.

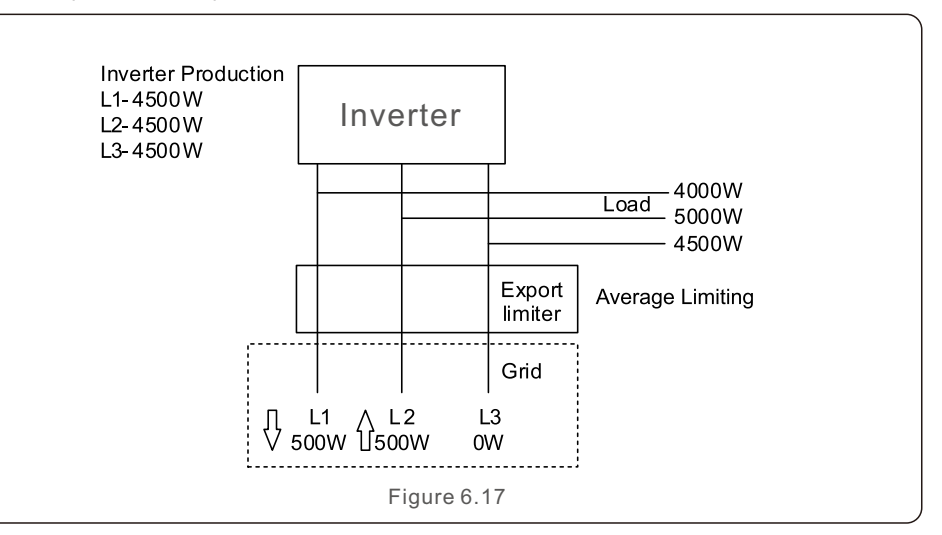

Mode "02", As shown in the figure 6.18 the per phase limiting mode, the inverter only generate the power that equals to one of three-phase load power that is the lowest load power of a certain phase.

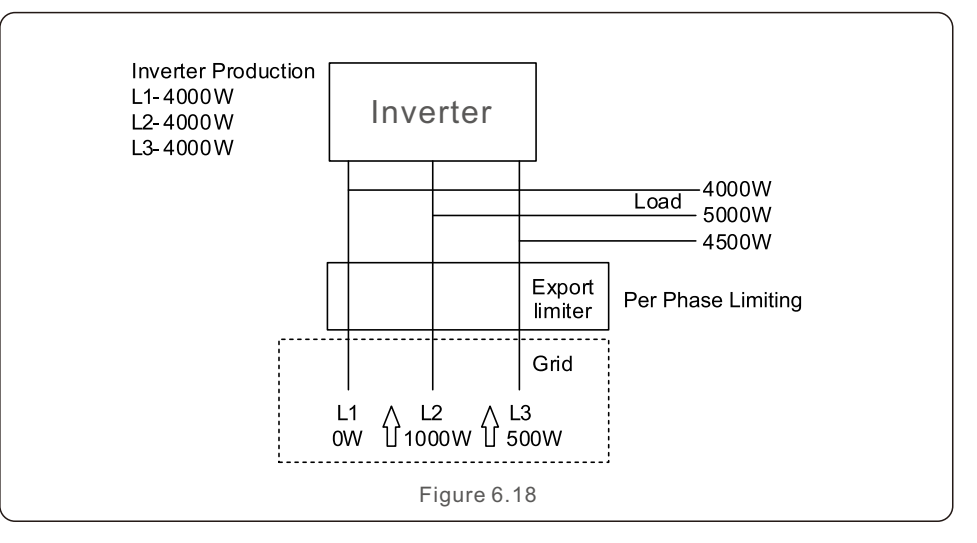

## 6.5.6 PELD ON/OFF

This submenu is used for set PELD on/off. PELD decides EPM works or not.

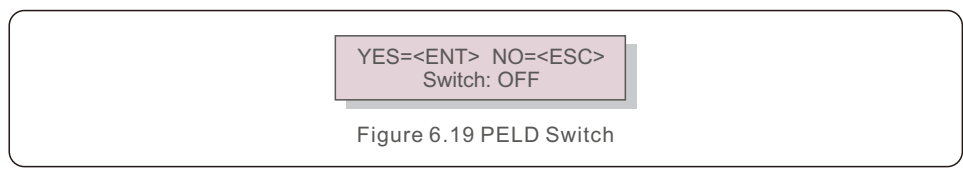

Set PELD is on, EPM can monitor and manage the working condition of inverters in real time, and it prevents backflow generated. Set PELD is off, which means EPM shutdowns the function of controlling backflow power.

## 6.5.7 Transmit ON/OFF

This is a setting for Solis technician use only. Please keep the switch as OFF for normal use.

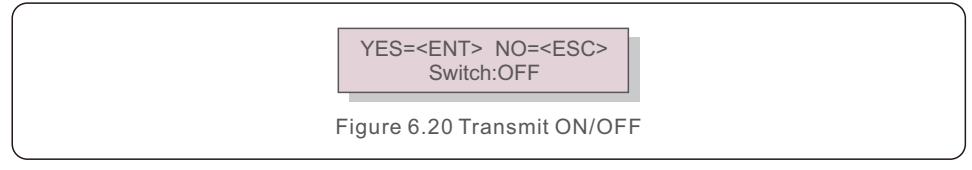

# 6.5.8 System Update

The upgrade of EPM's system can realize by external wire.

Please consult our technical engineer for more details.

YES=<ENT> NO=<ESC> Current Ver.: 11

Figure 6.21 System Update

### 6.5.9 Reset Password

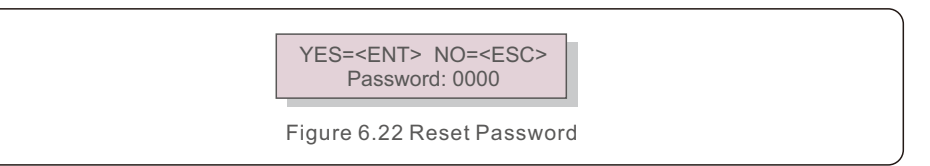

Firstly, input the origin password and press Enter button;

Second, input the new password, press Enter button to save it. UP/DOWN button can be used to move the cursor.

Third, Press ESC button to get to the previous page.

## 6.5.10 Restore Settings

When Restore Settings is selected, the LCD will display as shown in Figure 6.21.

Are you sure? YES=<ENT> NO=<ESC>

Figure 6.23 Restore Settings

Press the ENTER key to execute the setting. Press the ESC key to return to the previous menu.

# 6.5.11 Set Capacity

This item is used to set the sum of the capacities of the connected inverters.

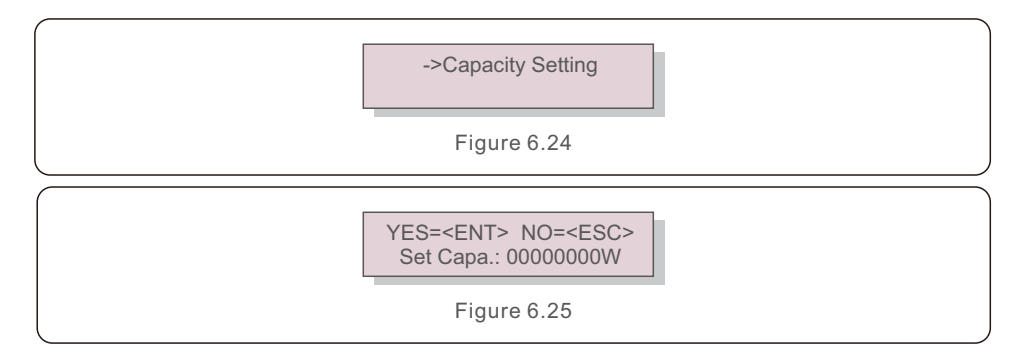

# 6. Operation

#### 6.6 Inverter Set

EPM has two versions: EPM-2G, EPM-5G. While inverter is working with EPM, please be reminded to change the inverters settings as below:

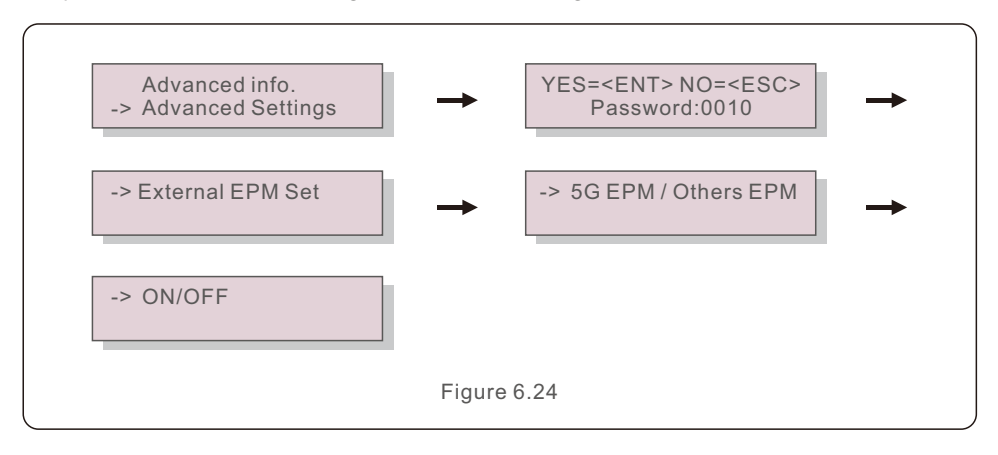

#### **NOTE:**

If you are using EPM-5G, please choose "5G EPM", and set it "ON", if you are using EPM-2G. Please choose "Others EPM", and set it "ON", only one setting needs to be set.

#### **NOTE:**

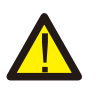

If "5G EPM" is chosen, for inverters produced before Nov 30th 2019 (SN: XXXXXX19B30XXXX)need to update the firmware, please contact with Solis local service center or service@ginlong.com for instructions on firmware update.

The EPM is designed in accordance with the most important international safety and EMC requirements. Before delivering to the customer, the EPM has been subjected to several tests to ensure its optimal operation and reliability.

In case of failure, the LCD screen will display alarm message.

The EPM can show Alarm it self or alarm from inverter. There are 3 alarm can be showed on LCD:

#### **1. Backflow**

 There are backflow current to grid, customer need to stop inverter. and check the connections for the RS485 cable between EPM and inverter.

#### **2. INV. fault**

There are fault alarm in inverter, need to check inverter status.

#### **3. Fail safe**

RS485 AllFail: EPM has lost communication with ALL inverters

M-ComFailsafe: EPM has lost communication with the Meter inside

CT-Failsafe: Current Sensor failed

M-VFailsafe: One phase voltage of the meter is ZERO

RS485Fail: EPM has lost communication with one or some of the inverters

# 8. Specifications

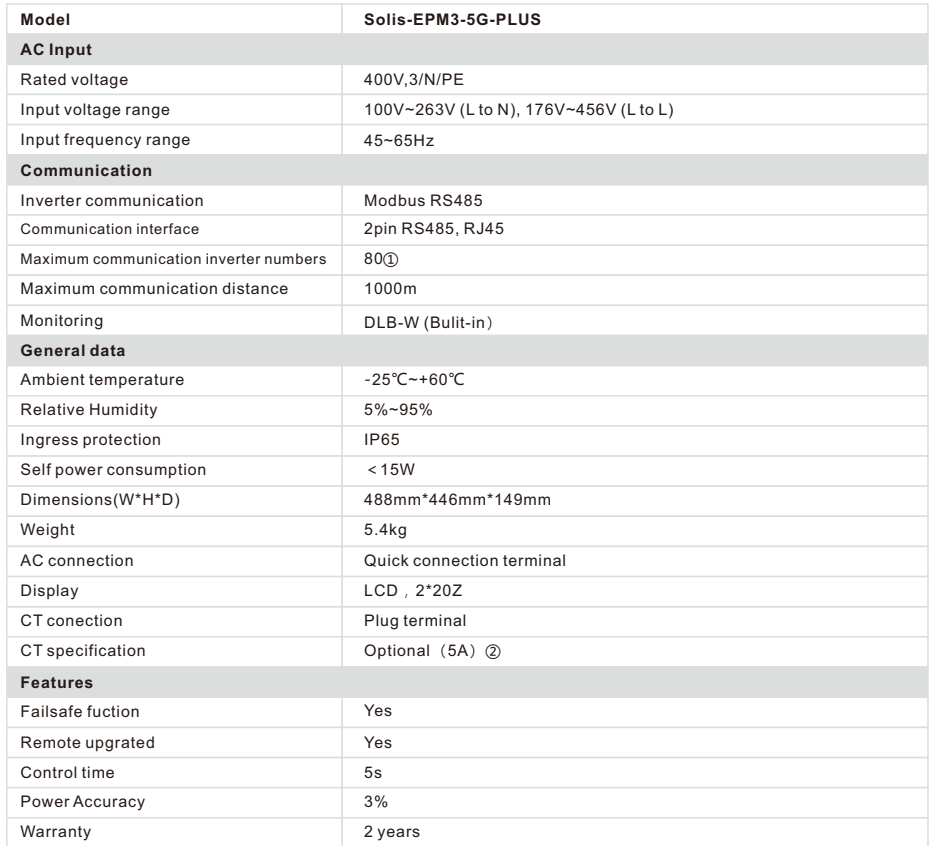

①: The AC capacity of EPM system should not exceed 2MW.

②: Due to different on-site installation conditions, Solis currently has optional specifications as shown in the above table. It is suggested that the client can choose the appropriate CT specifications according to the actual installation requirements.

#### Connection via Ethernet

1. Connect router and data logger via Ethernet port with network cable.

2. Reset the data logger.

Reset : Press the reset button with a needle or open paper clip and hold for a while when the 4 LEDs should be on. Reset is successful when 3 LEDs, except POWER, turn off.

3. Enter the configuration interface of your router, and check the lP address of the data logger assigned by the router. Open a web browser and enter the assigned lP address to get access to the configuration interface of the data logger.

Fill in username and password, both of which are admin as default.

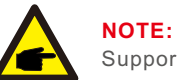

Supported browsers: Internet Explorer 8+, Google Chrome 15+, Firefox 10+.

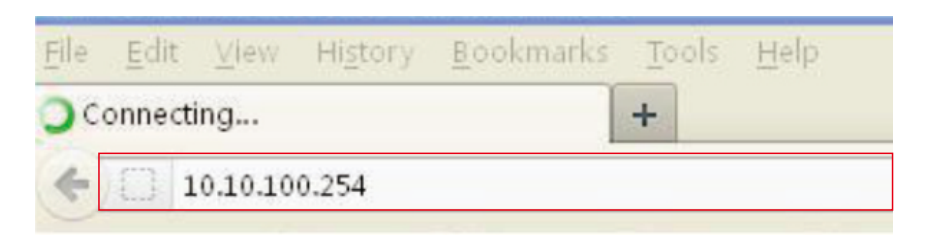

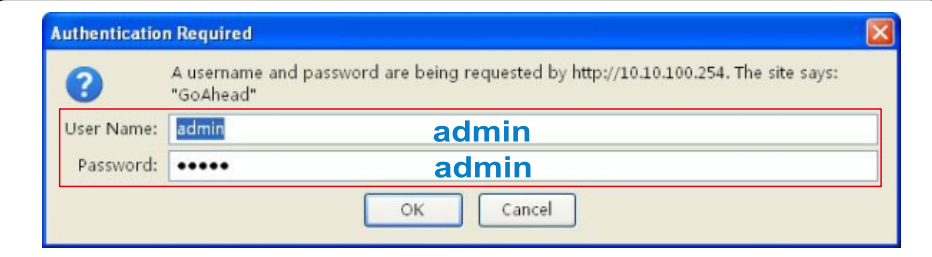

# 9. Appendix 9. Appendix

4. Set parameters of data logger.

In the configuration interface of data logger, you can view general information of the device.

Follow the setup wizard to start quick setting.

Step1: Click "Wizard" to start.

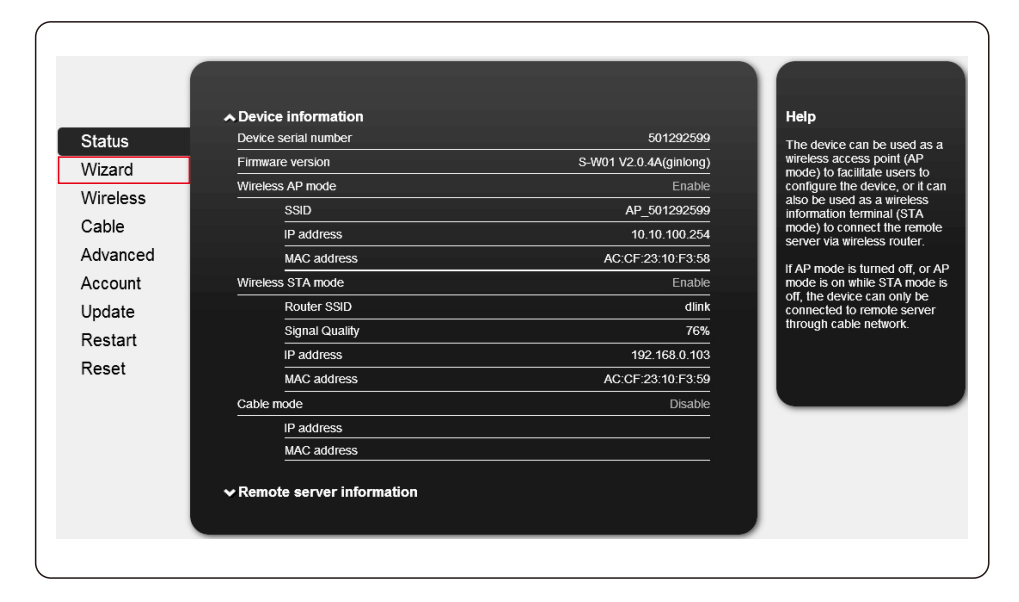

Dear user: Help Status The setup wizard will assist you<br>to complete the device setting<br>within one minute. Wizard Wireless Cable Thank you for choosing our device.<br>Next, you can follow the setup wizard to complete the Advanced network setting step by step;<br>or you can select the left menu for detailed setting. Account \*Note: Before setting, please make sure that your<br>wireless or cable network is working. Update Restart Reset Start  $1 \t2 \t3 \t4 \t5 \t6$ 

Step3: Select "Cable Connection", and you can choose to enable or disable the wireless function, then Click "Next".

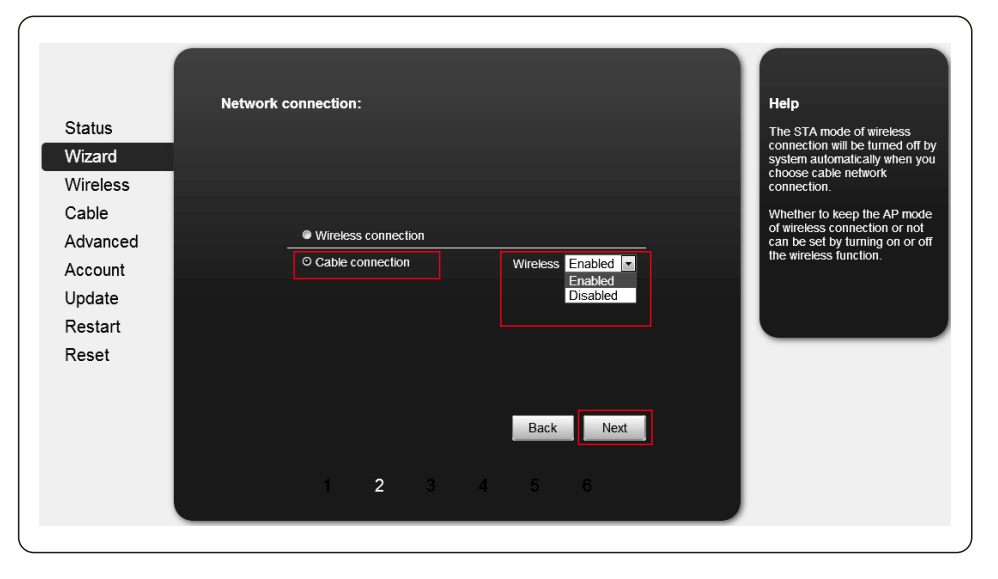

Step2: Click "Start" to continue.

Please fill in the following information: Help Most systems support the<br>function of DHCP to obtain IP<br>address automatically. Please<br>select disable and add it<br>manually if your router does<br>not support such function. Status Wizard Obtain an IP address<br>automatically Fnable **V** Wireless  $P$  address 0.0.0.0 Cable Subnet mask  $0.0.0.0$ Advanced Account Gateway address  $0.0.0.0$ Update DNS server address Restart Reset Back Rext  $5<sup>5</sup>$  $1 - 2 - 3 - 4$ 

Step4: Select "Enable" to obtain an lP address automatically, then click "Next".

Step5: lf setting is successful, the following page will display. Click "OK"to restart.

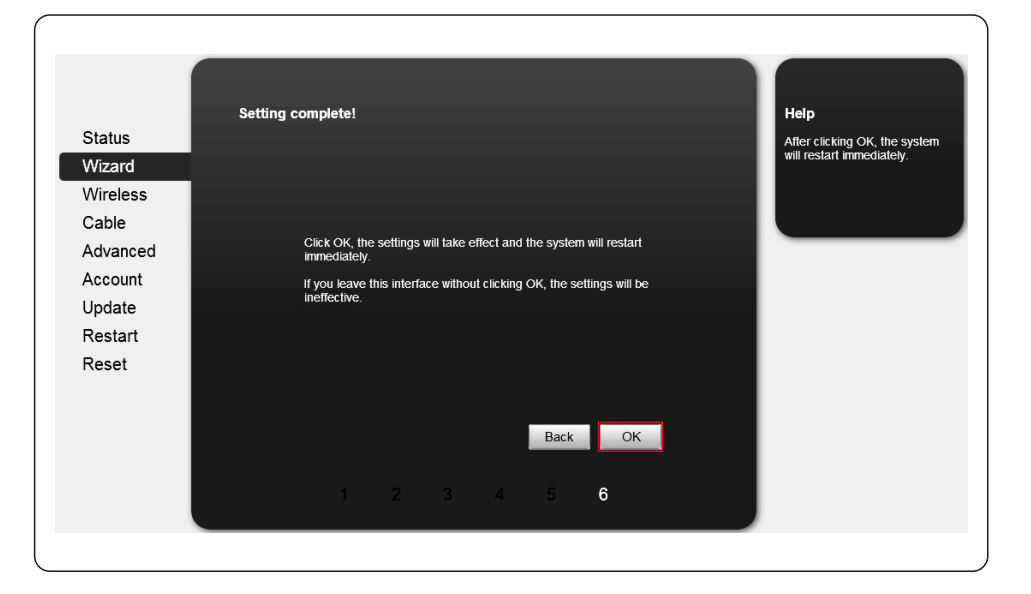

Setting complete! Please close this page manually! Help Status \*Note: The IP address of the device. The in address of the<br>device may have changed,<br>please refer to User Manual to Wizard check the procedures to obtain<br>the new IP address Wireless Cable Please login our management portal to monitor and manage your<br>PV system.(Plseae register an account if you do not have one.) Advanced To re-login the configuration interface, please make sure that your<br>computer or smart phone and our device are in the same network<br>segment, and enter the new IP address of the device to access<br>the interface. Account Update Restart Reset

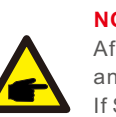

#### **NOTE:**

After setting is completed, if STATUS is permanently on after about 30 seconds, and the 4 LEDs are all on after 2-5minutes, the connection is successful. If STATUS is flashing, which means unsuccessful connection, please repeat the setting from step 3.

Step6: lf restart is successful, the following page will display.